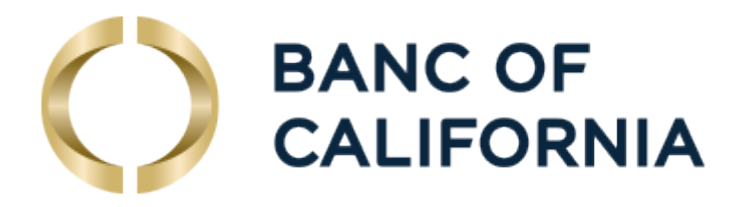

# **Positive Pay**

# Quick Reference Guide

# October 2021

## Contents

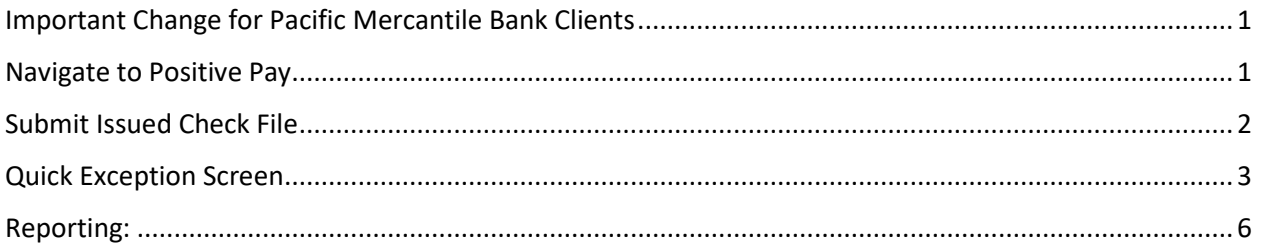

## <span id="page-1-0"></span>Important Change for Pacific Mercantile Bank Clients

Banc of California Positive Pay is set to return all exceptions (checks and ACH) that don't match if a decision isn't made. **That means you must approve an exception item by 12 p.m. Pacific Time if you wish to have the item paid.** Your previous system might have been set to automatically pay exception items unless you told the system to not pay the item.

## <span id="page-1-1"></span>Navigate to Positive Pay

All users with access to Positive Pay can link to Positive Pay from the Access Center on the Business Online Pro Dashboard:

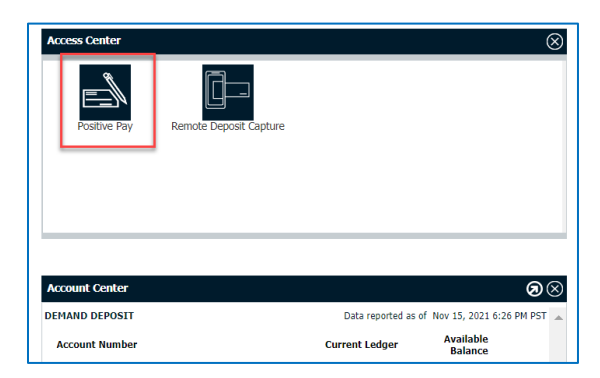

If you use a browser like Chrome, you can also find the link to Positive Pay link under the Payments & Transfers Menu.

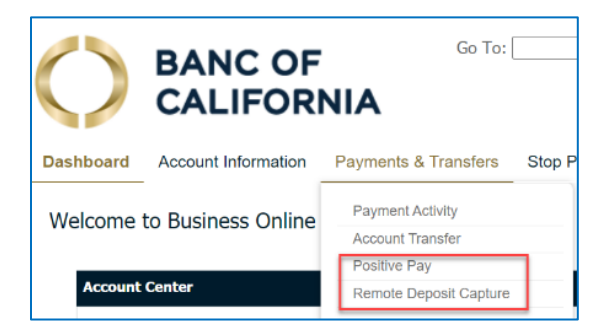

Secure Browser Users don't have the Positive Pay link in the Payments & Transfers menu, but they will see the link on the first page after login.

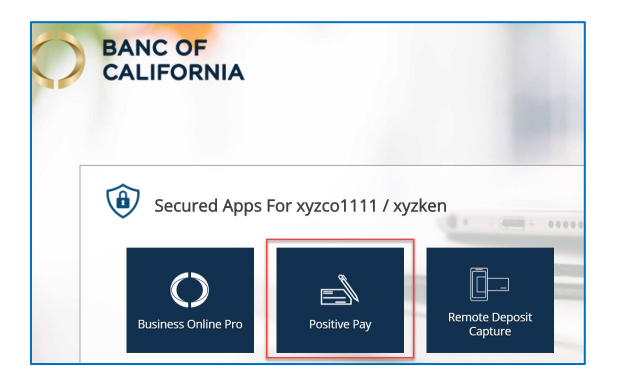

# <span id="page-2-0"></span>Submit Issued Check File

In the left menu, select Submit Issued Check file.

#### **Creating an Issued Check File**

There are two options for creating issued check files:

- 1. Export a check issued file from your companies software used to issue checks or log issuance of checks.
- 2. Manually create a file of issued checks in Excel or one of the other supported file types listed below.

#### **Supported File Types**

The following file types are supported for issued check files:

- 1. Delimited text files
- 2. Microsoft Excel files (Including .XLSX files)
- 3. Fixed-width text files

#### **Required Information**

The following information must be supplied for each issued check:

- 1. Issued Date the date the check was issued (recommended format mm/dd/yyyy)
- 2. Check Number the check's serial number
- 3. Check Amount the amount of the check using a decimal to indicate dollars and cents

#### **Optional Information**

The following information may optionally be supplied for each issued check:

- 1. Record Type "I" for issued check, "V" for voided check
- 2. Client/Account ID a bank assigned value that represents the checking account
- 3. Account Number the drawing bank account number printed on the check
- 4. Payee Name –name in the payee line of the check (required for payee match positive pay service)

#### **File Submission**

There are two options for submitting issued check files:

- 1. Uploaded from a local drive by your authorized users in Business Online Banking
- 2. Automatic transmission from your network using Secure File Transfer

#### **File Mapping**

Banc of California's Treasury Management Support team will work with you to identify the location of required and optional check information within your file and create a file mapping template that is used each time you submit a new issued check file.

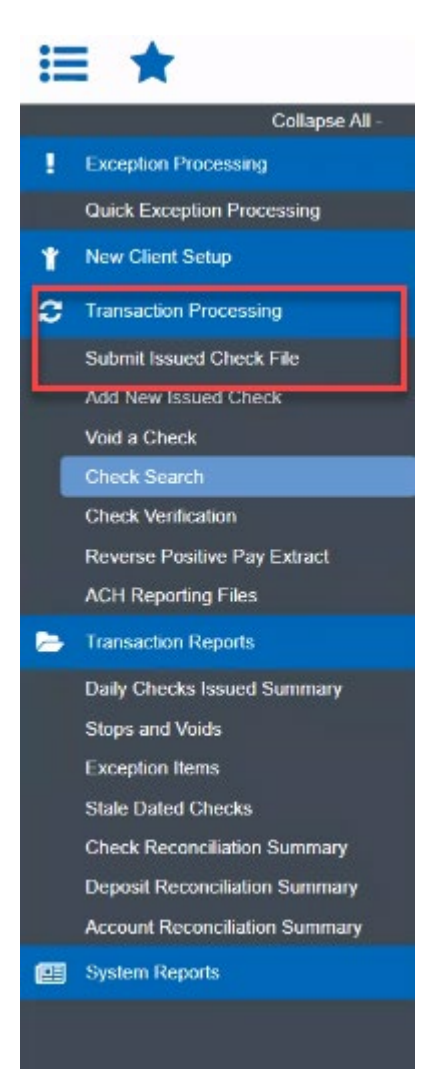

# <span id="page-3-0"></span>Quick Exception Screen

Items are summarized in the grid with summary statistics to the right.

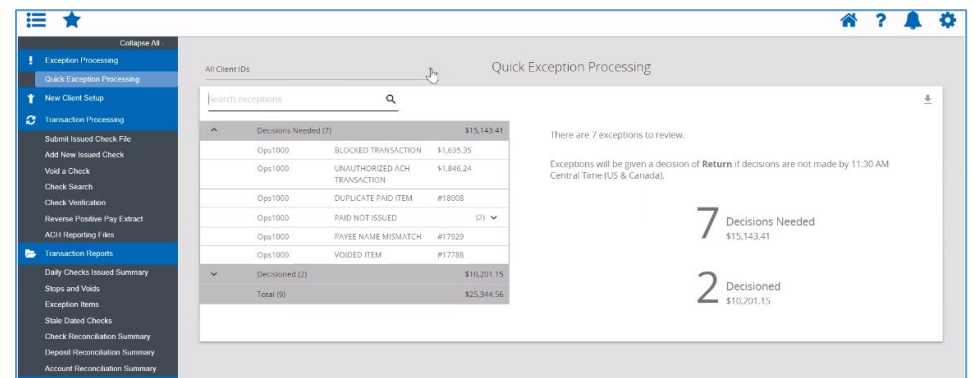

The search bar has a new filter to search by transaction status, which can be used to help distribute workload.

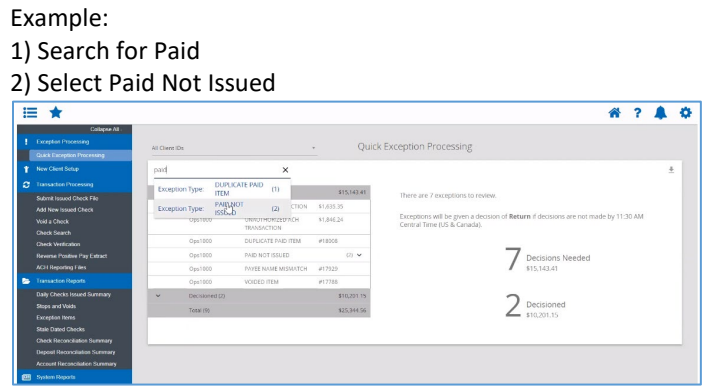

The grid displays the transactions in that status

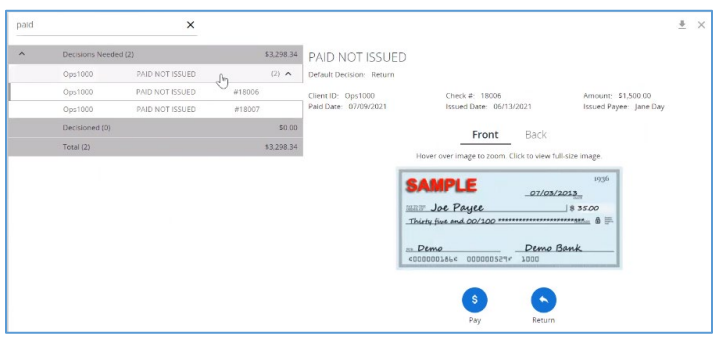

The check image, front and back, is embedded in the same screen, click the word "Front" or "Back" to view each side of the check. This reduces the number of clicks to view the check.

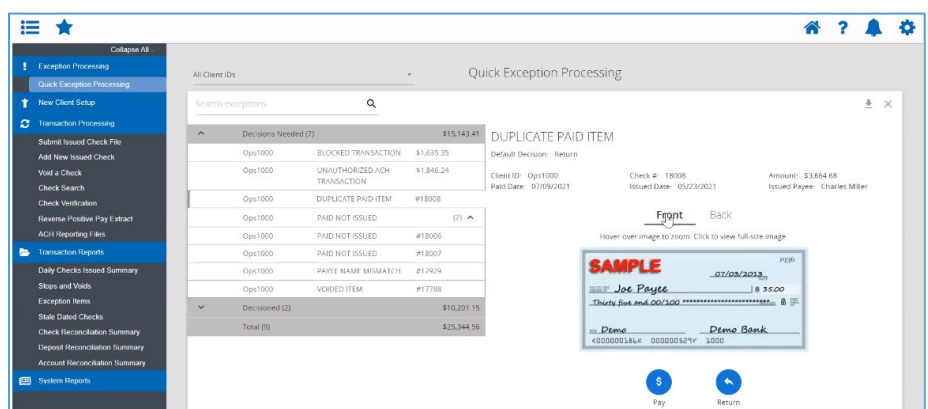

Additionally, hovering your mouse over the image will magnify it.

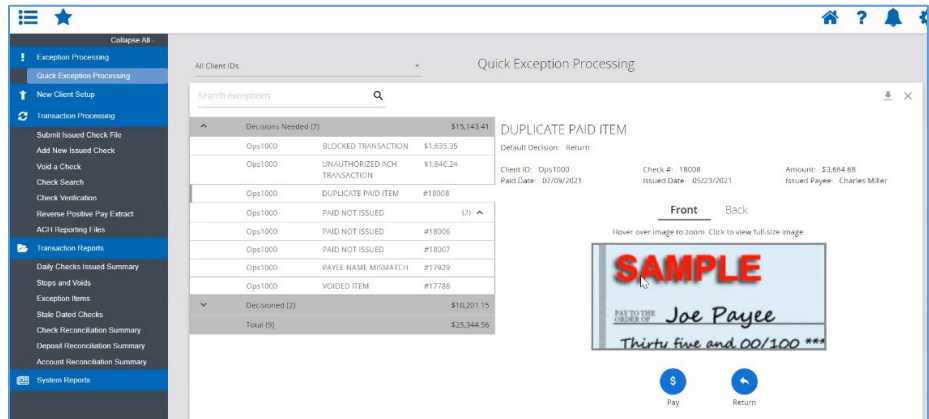

You can choose "Pay" or "Return" if you choose return, the Reason dropdown automatically shows. Select a reason and click "Save" or "Cancel."

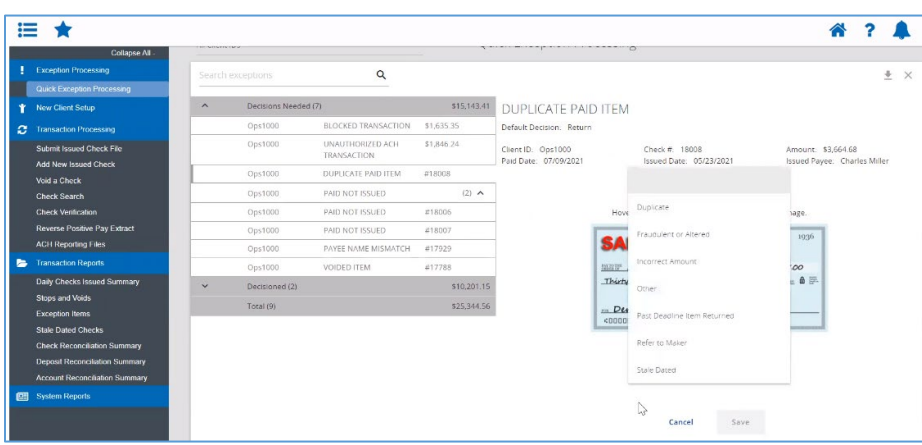

If you choose Pay, the item automatically moves to the Decisioned area (note the Decisioned number increased to 3)

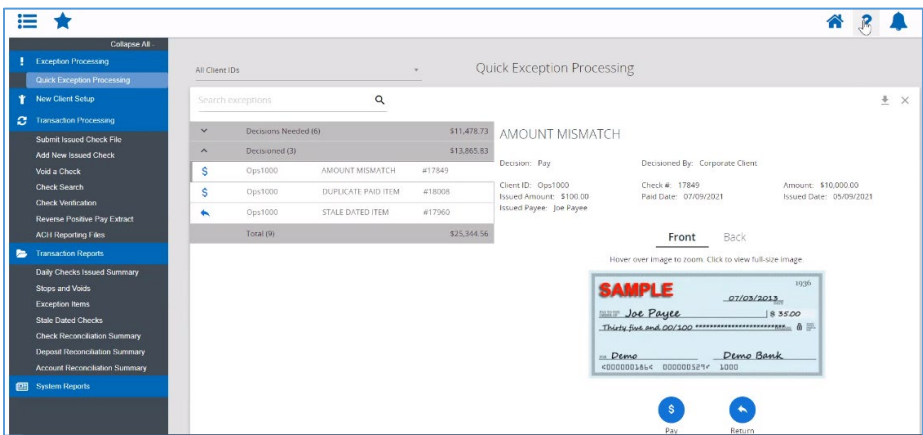

Clicking the "?" in the upper right corner will display the embedded help documentation for the screen:

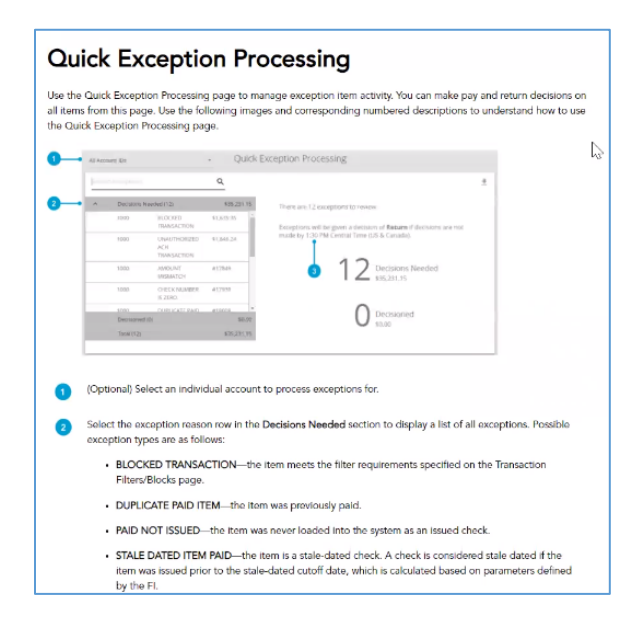

**Cutoff Time:** Exceptions will be given a decision of "Return" if no decision has been made by 12:00PM PT. At that time, an automated "Return" decision is made on all unresolved items.

The Bank is not obligated to change the automated decision, but will make a best effort to accommodate requests. To request a change, call Client Services at 855-351-2262 (BANC).

# <span id="page-6-0"></span>Reporting:

Reporting offers multiple options to find the date you are looking for.

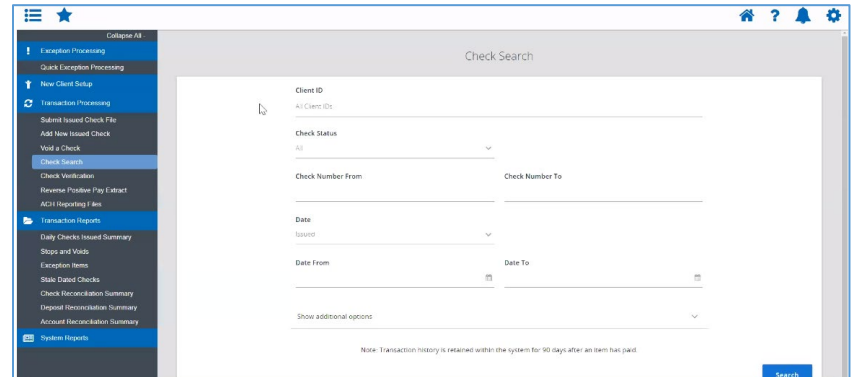

Choose as many accounts as you want.

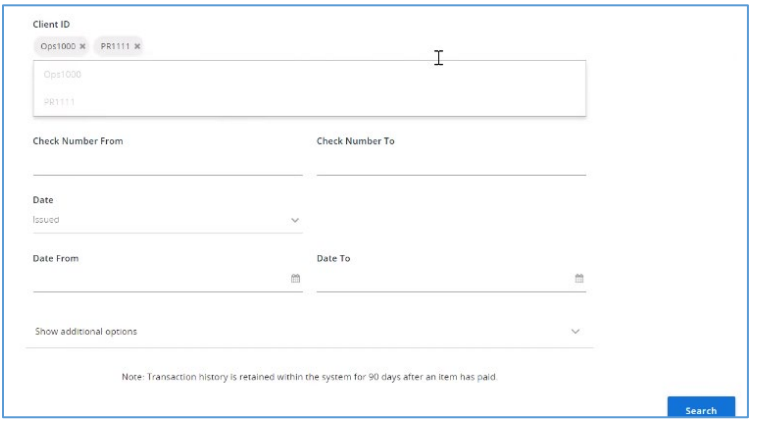

The system has a single search screen with additional input parameters.

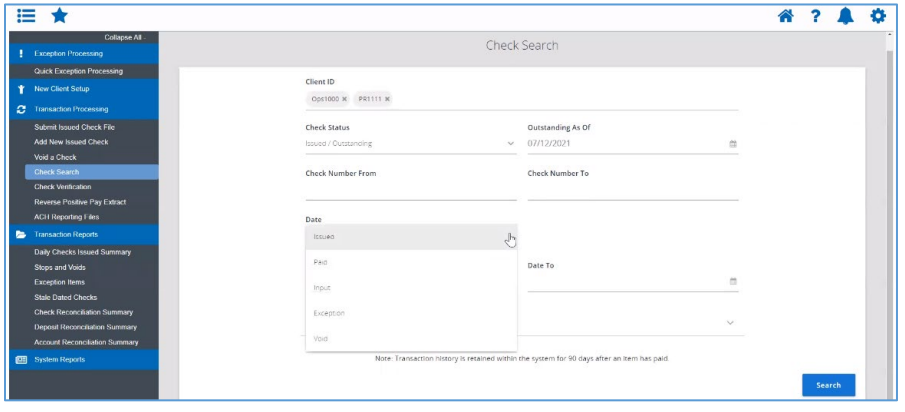

The search results columns is customizable by clicking the column icon in the upper right part of the screen and checking the columns. The system will remember the layout settings each user selects, so it will be just as they left it when they reopen the search.

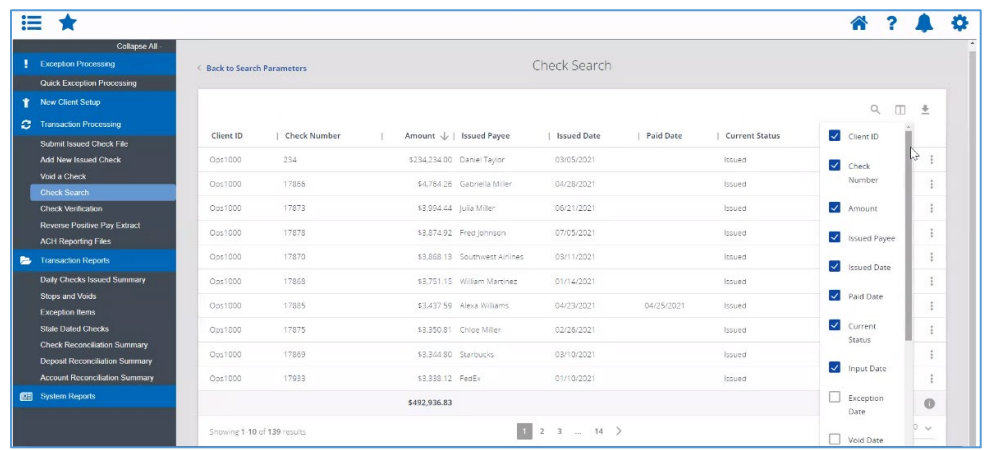